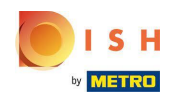

Prvým krokom je prihlásenie na dish.co . Potom kliknite na DISH Weblisting .  $\boldsymbol{0}$ 

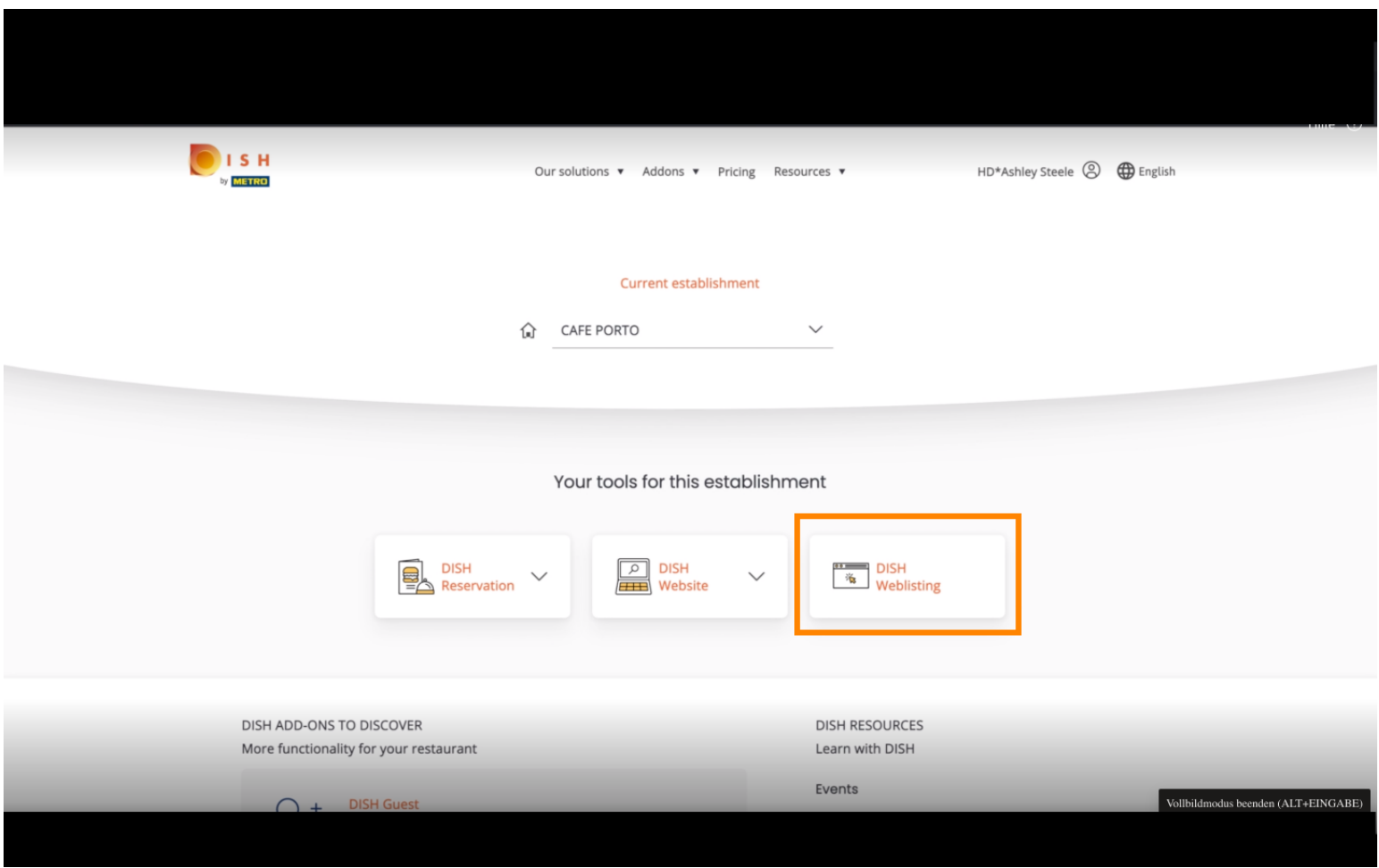

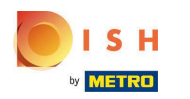

# Kliknite na Otvoriť nástroj .  $\boldsymbol{0}$

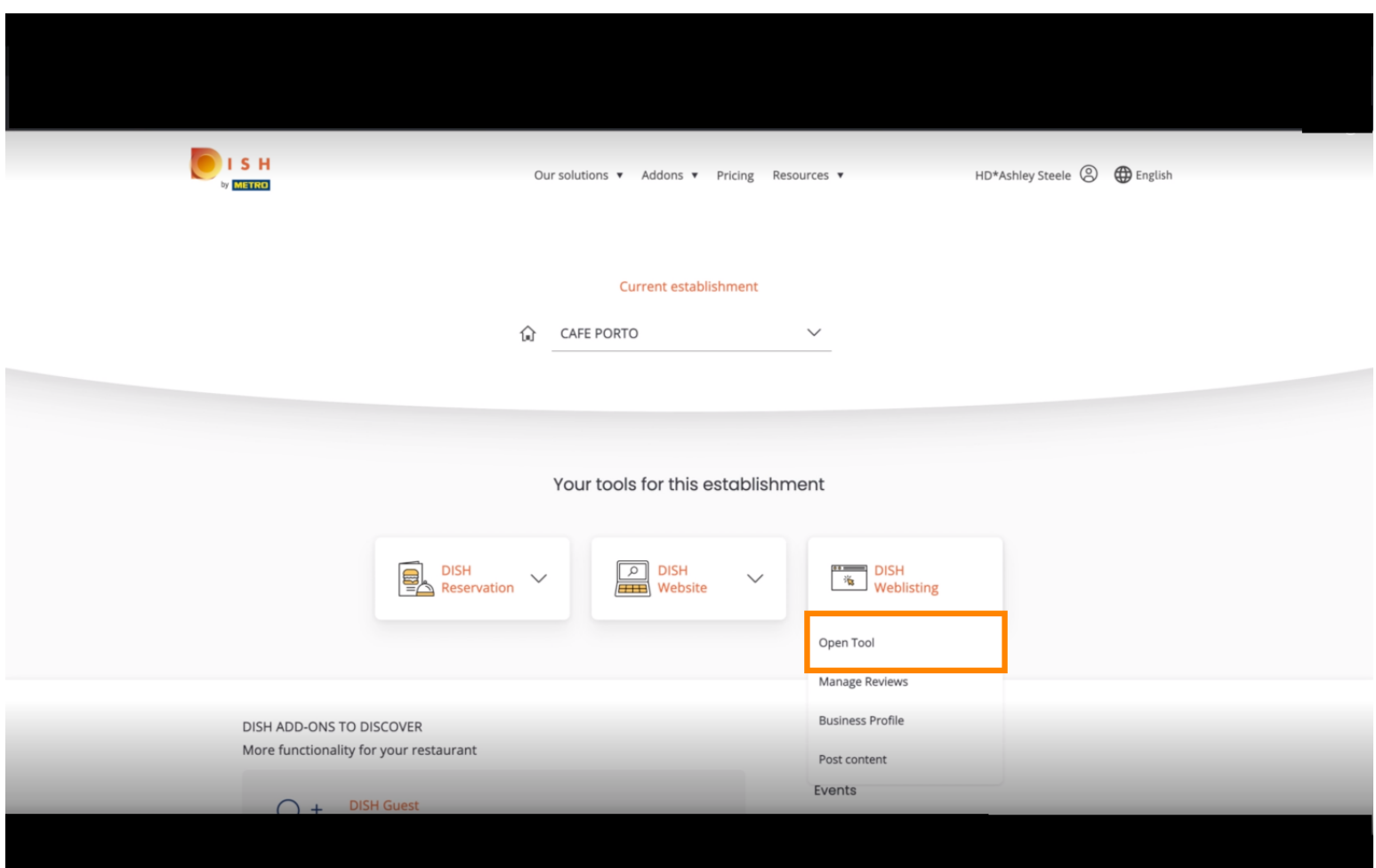

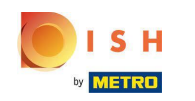

Po dokončení procesu registrácie DISH Weblisting sa niekedy stane, že stále potrebujete prepojiť svoj n aktuálny Google účet s DISH Weblisting

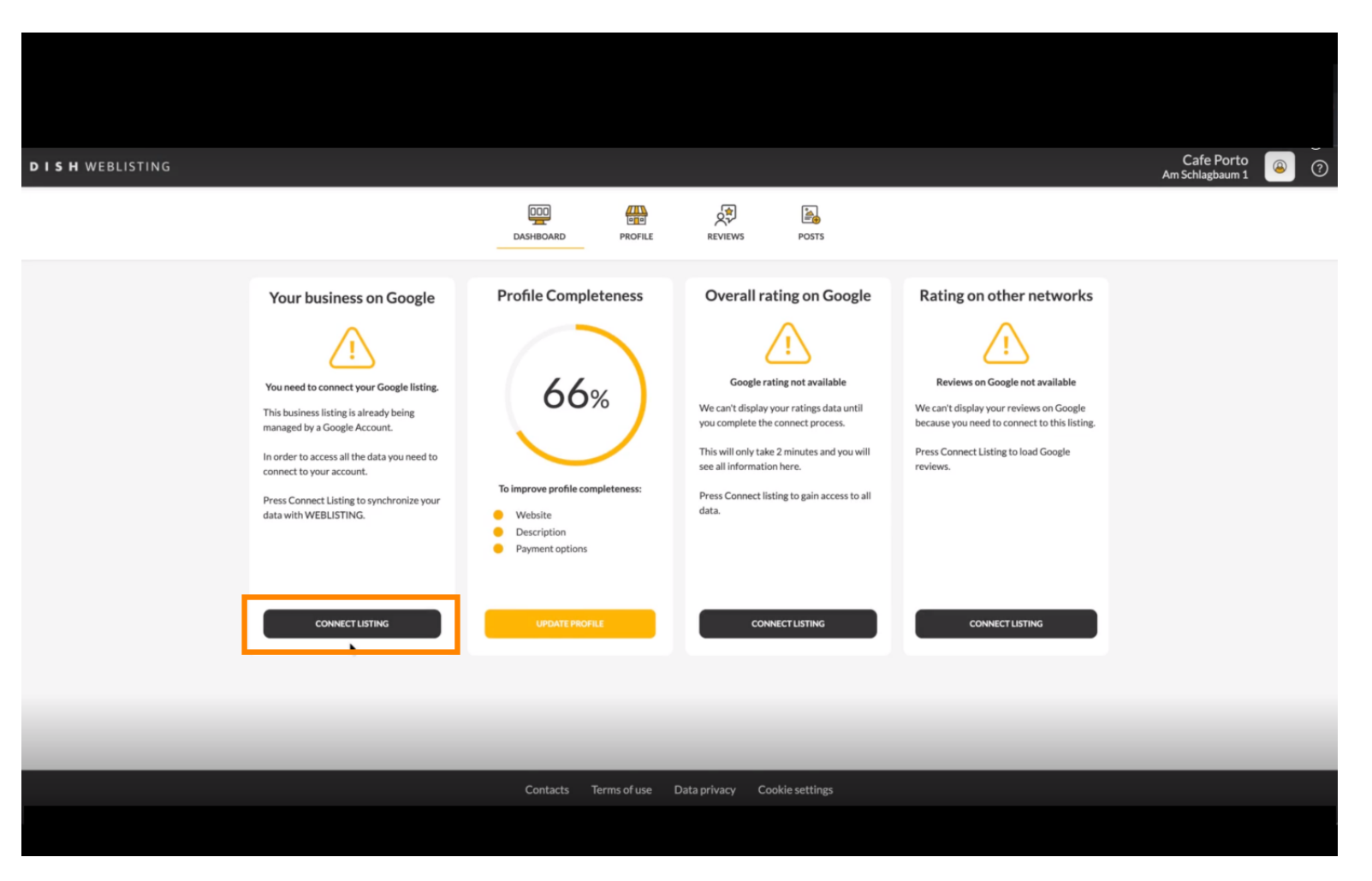

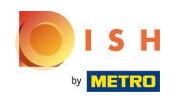

#### Kliknutím na CONNECT LISTING povolíte DISH Weblisting pripojiť sa k vášmu účtu Google. n

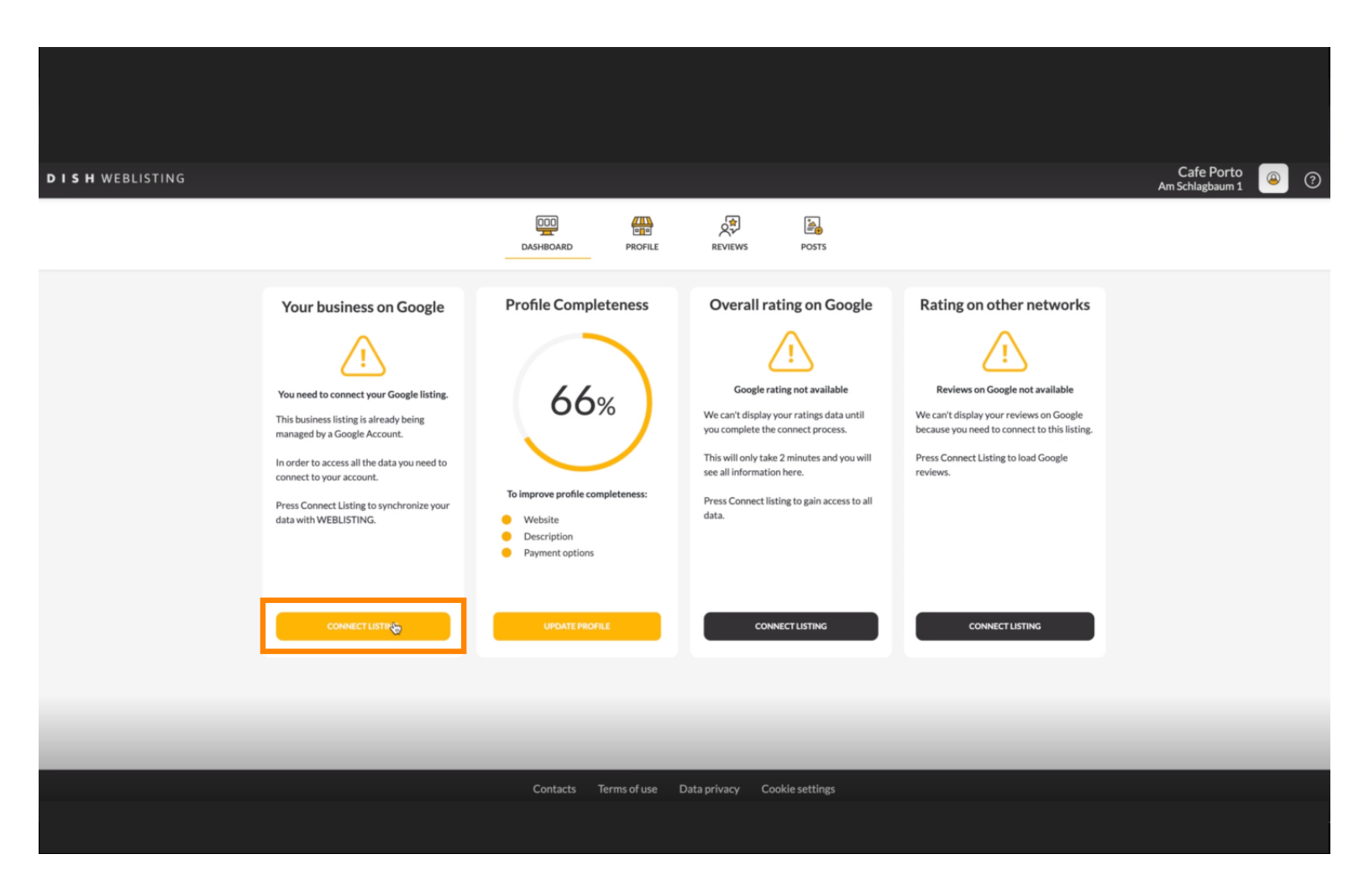

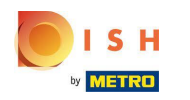

Ukážeme vám, ako prepojiť váš fremný záznam. Pokračujte kliknutím na ZAČAŤ .  $\boldsymbol{0}$ 

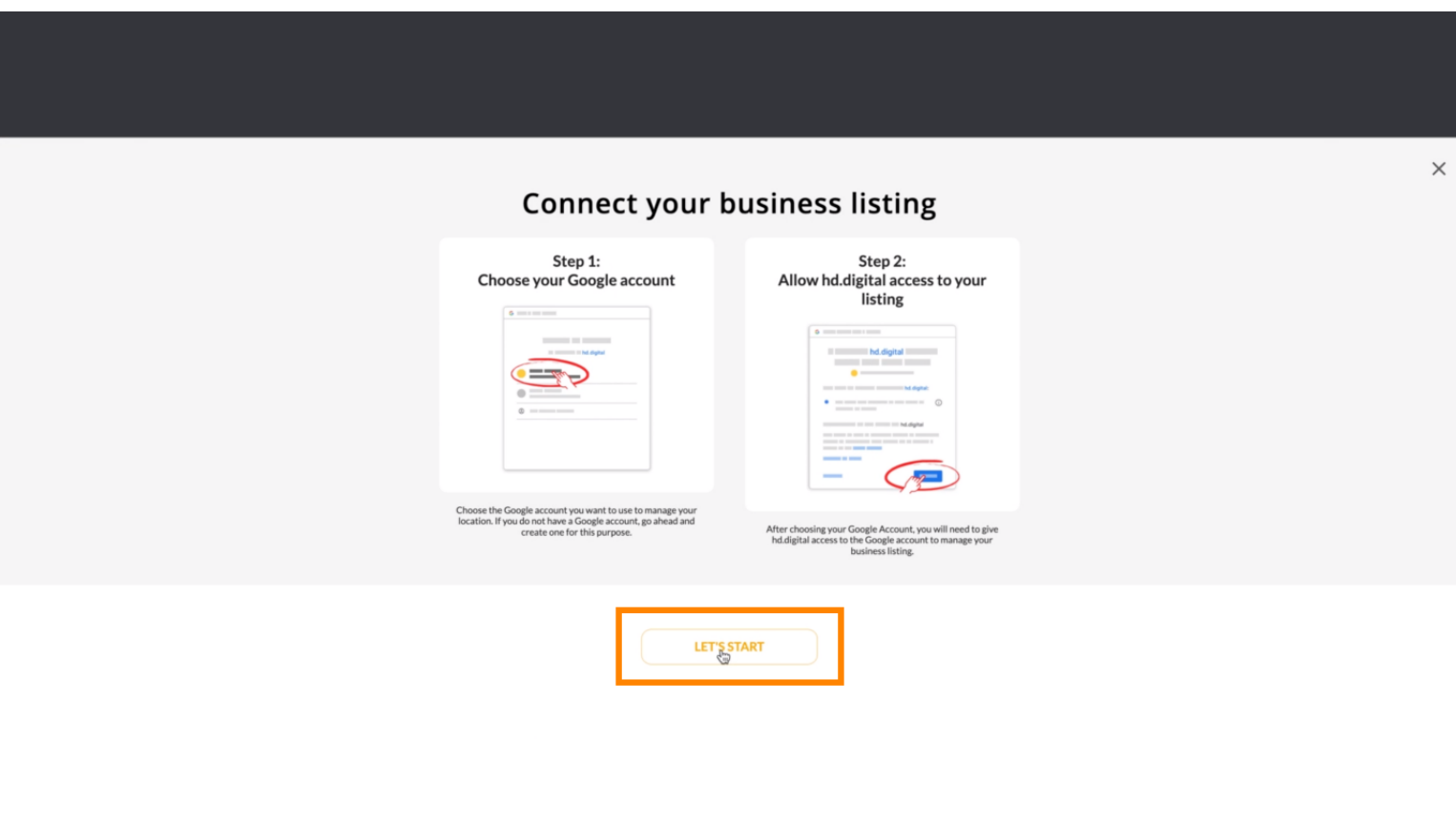

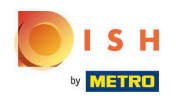

Zobrazí sa kontextové okno Google so žiadosťou o vloženie poverení účtu Google (účtu Gmail).  $\odot$ 

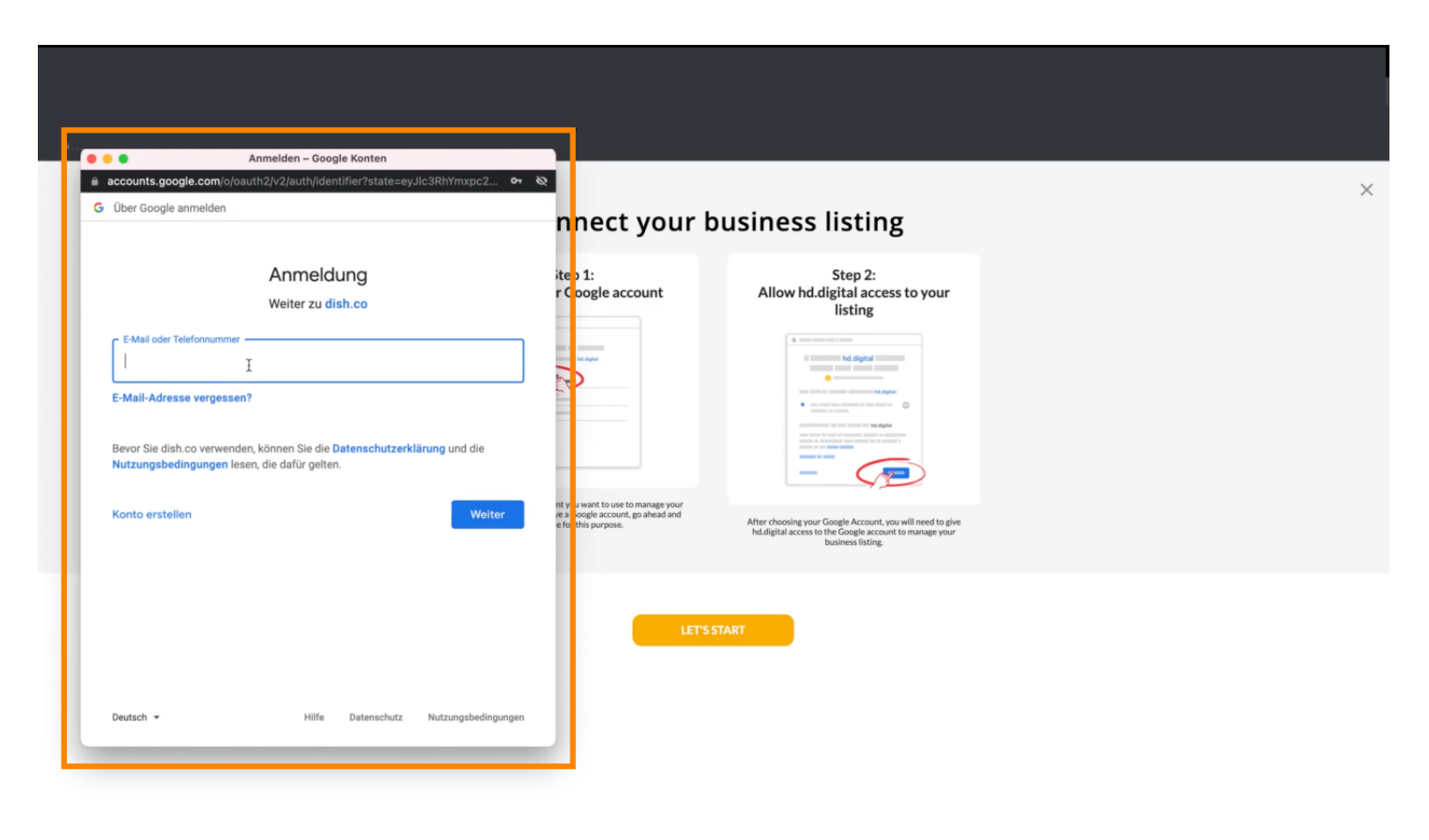

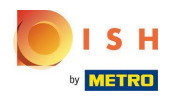

#### Zadajte svoju e-mailovú adresu.  $\boldsymbol{0}$

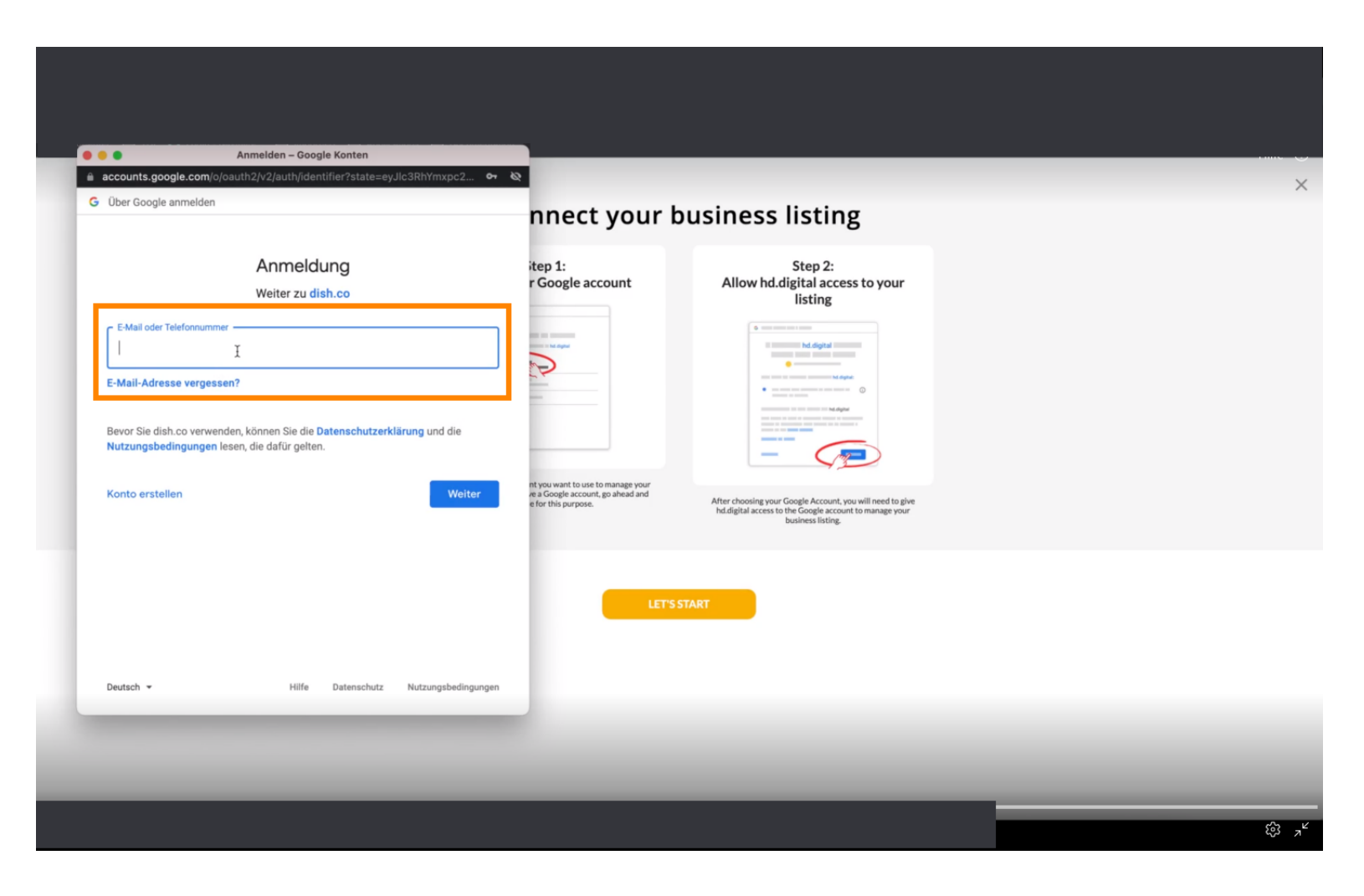

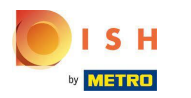

# Kliknite na pokračovať.  $\boldsymbol{\theta}$

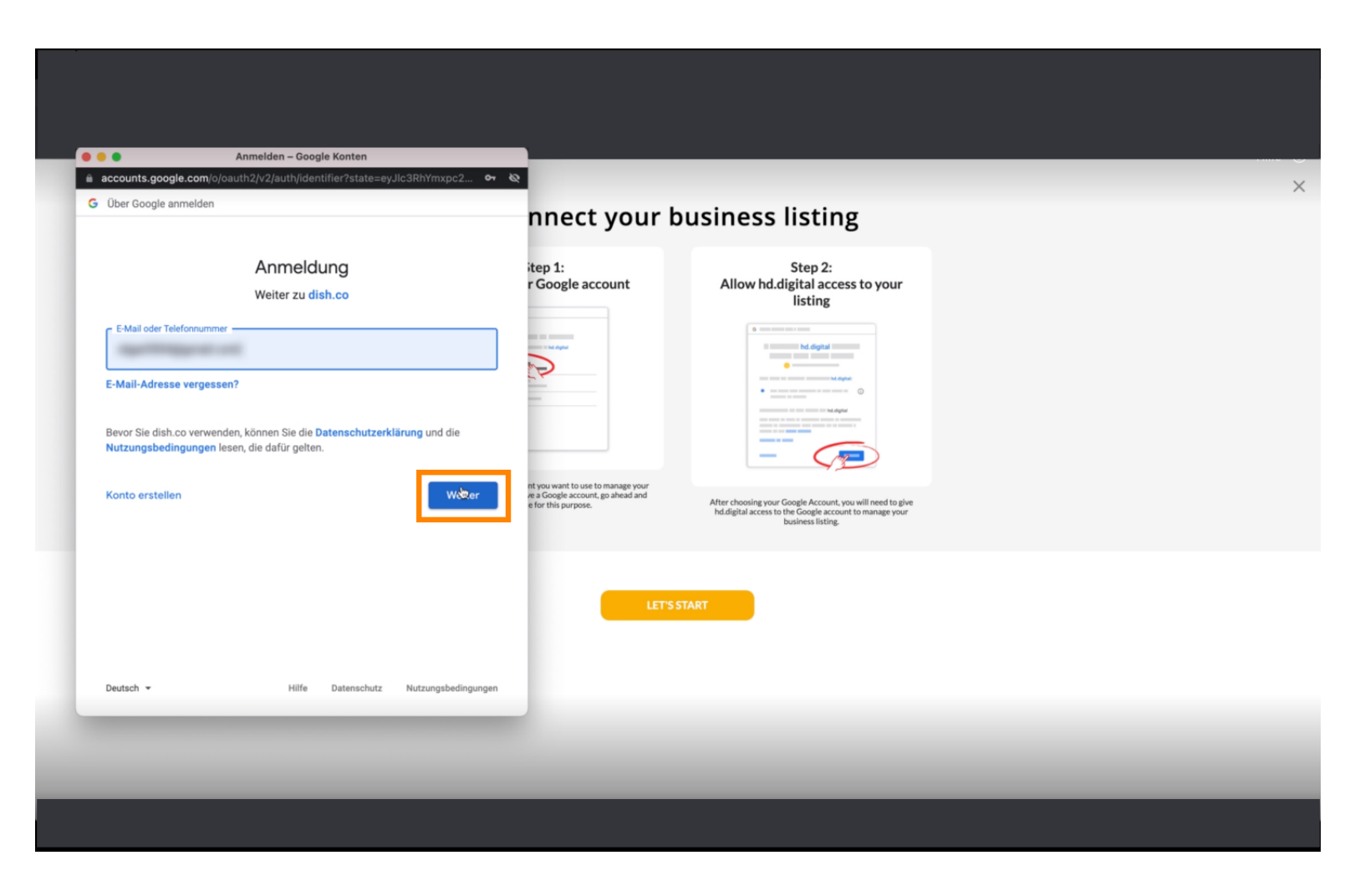

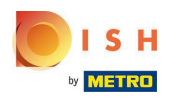

## Zadajte svoje heslo .  $\boldsymbol{0}$

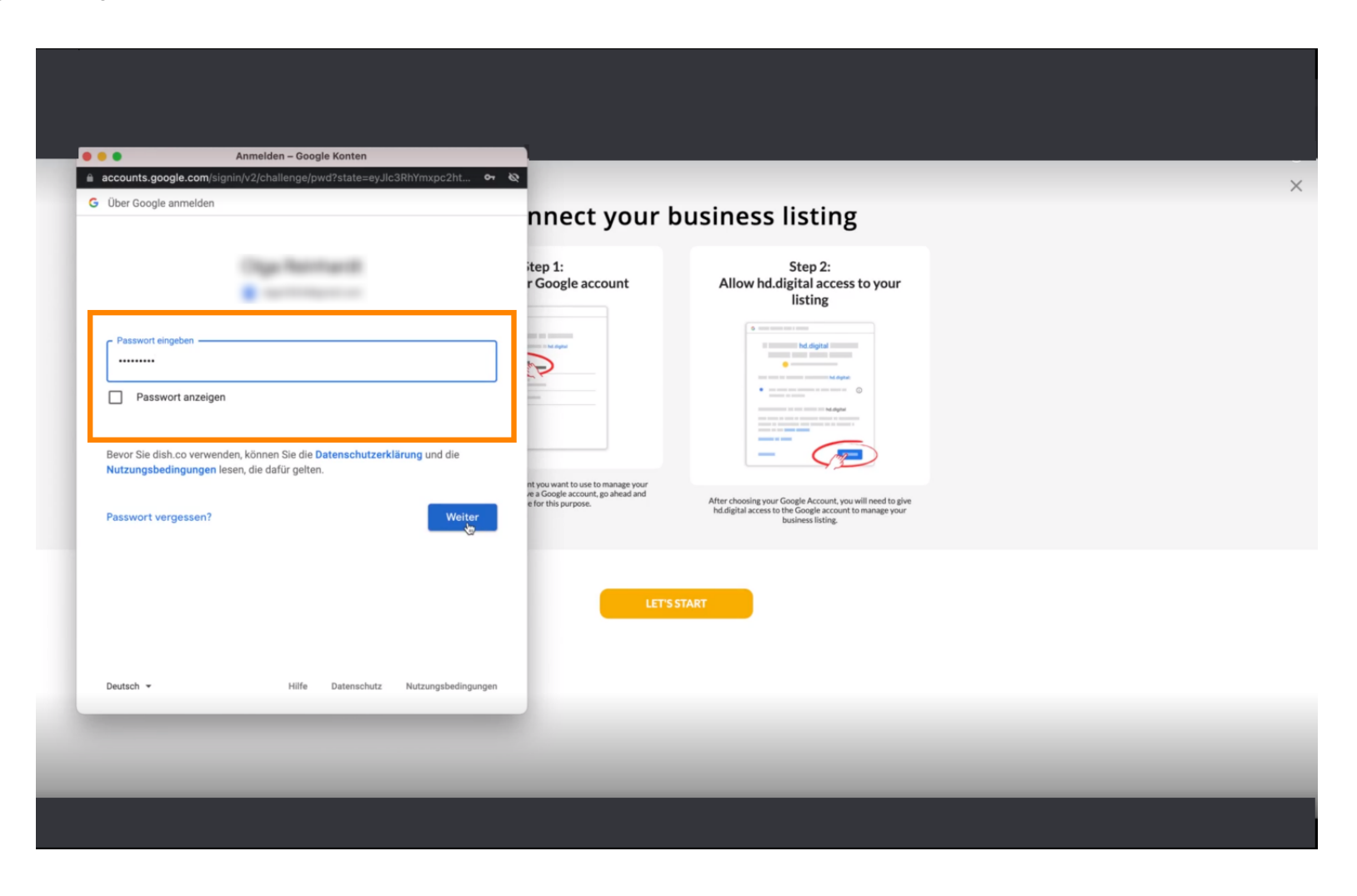

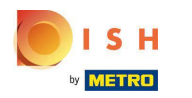

# Kliknite na pokračovať.  $\boldsymbol{\theta}$

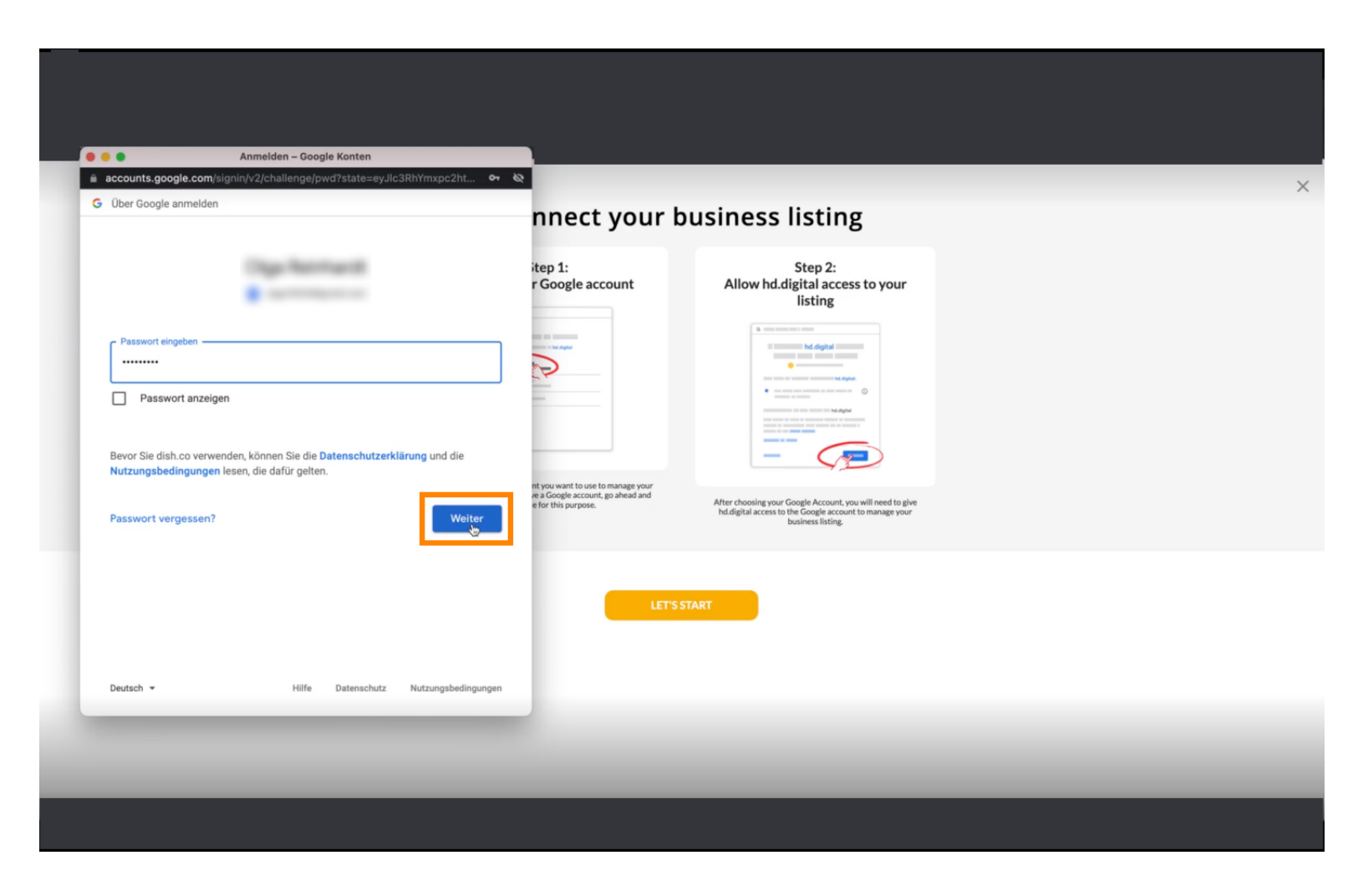

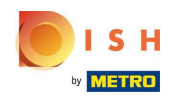

#### Kliknutím na Povoliť udelíte DISH Weblisting práva na prístup k vášmu účtu Google. Ω

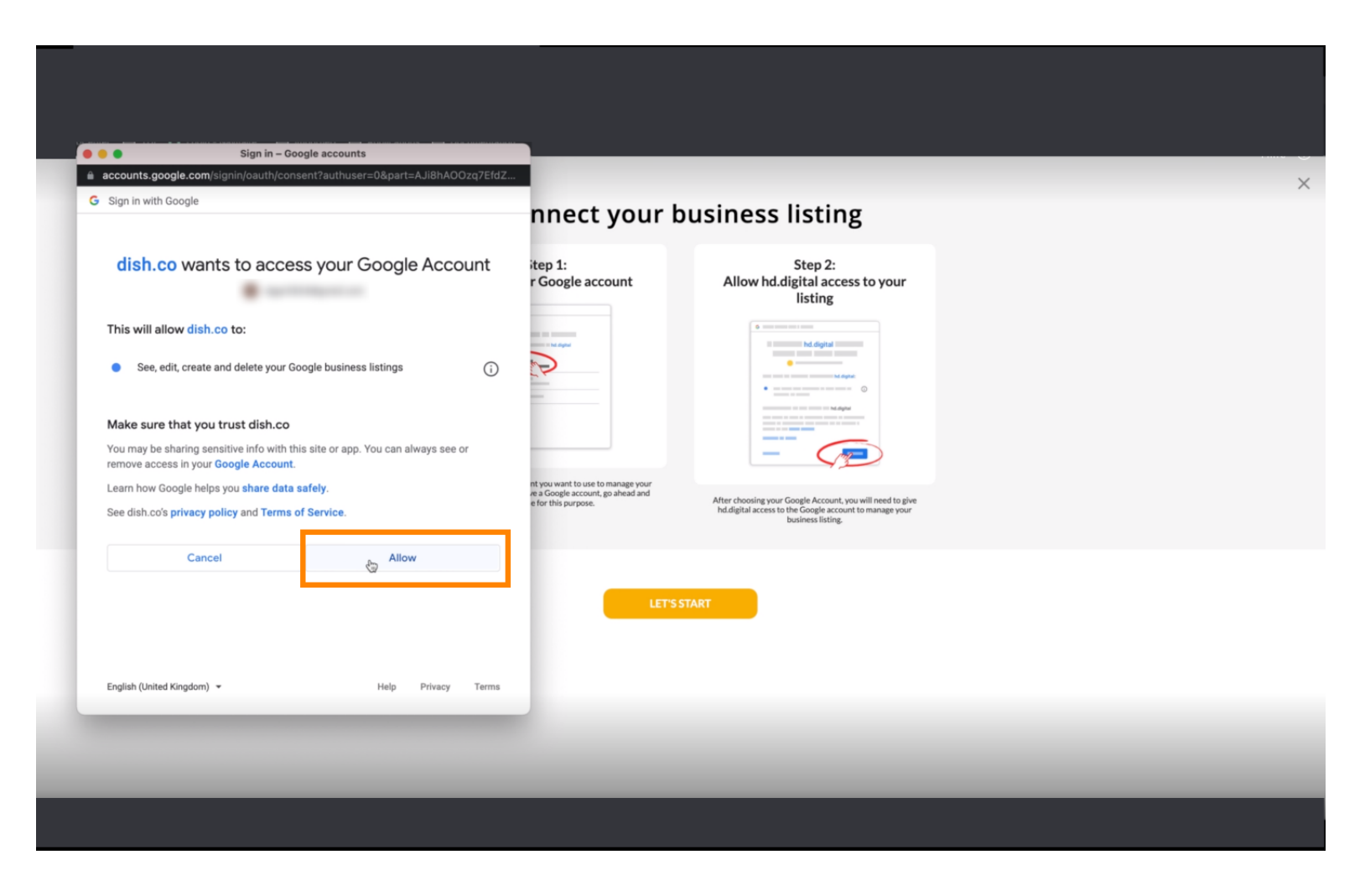

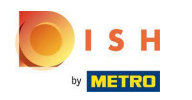

Dostanete upozornenie, že teraz by ste mali mať úplnú správu svojho účtu Google zo služby ⋒ Weblisting.

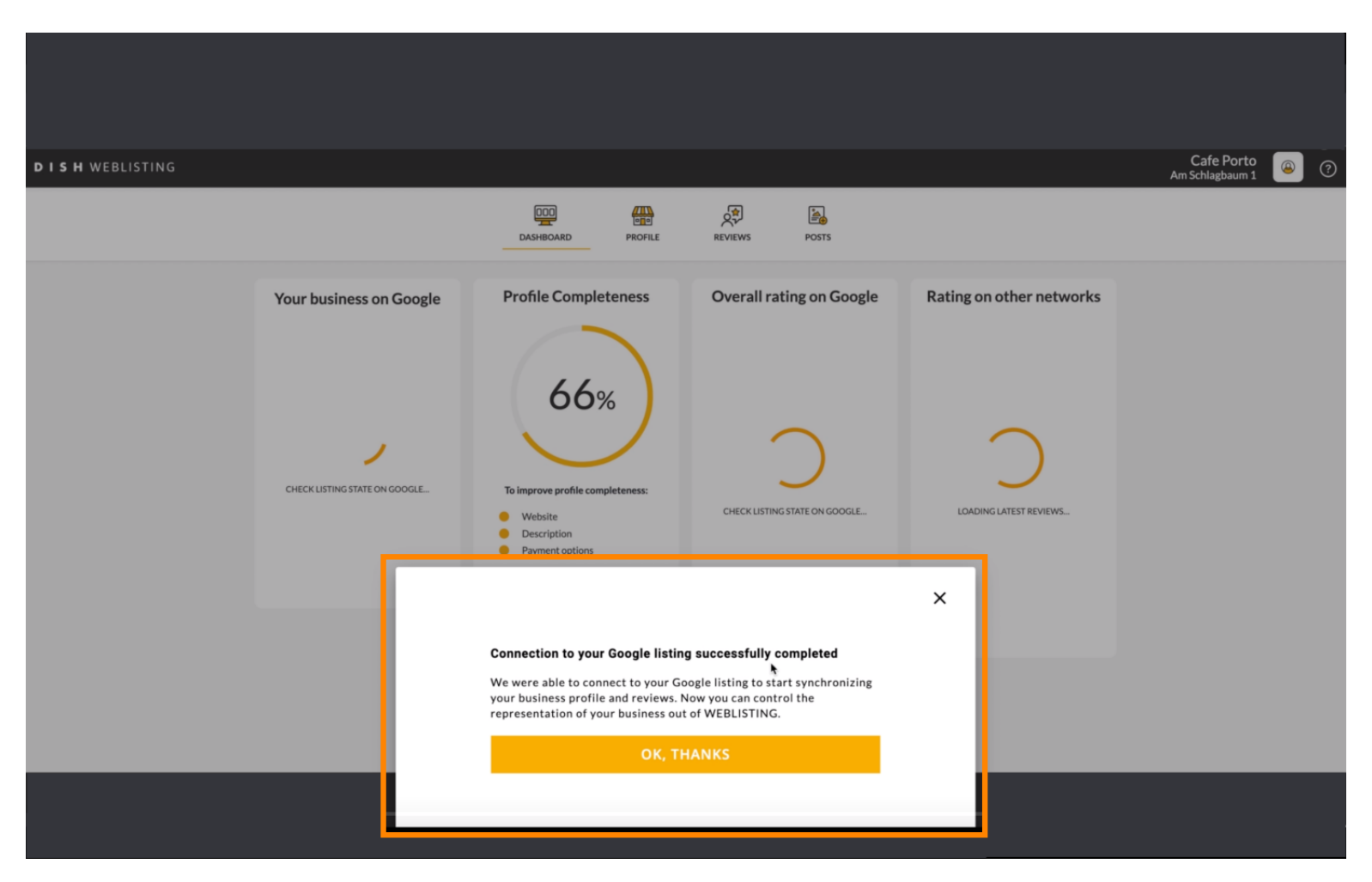

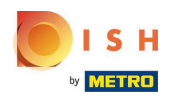

# Kliknite na OK, ĎAKUJEM .  $\boldsymbol{0}$

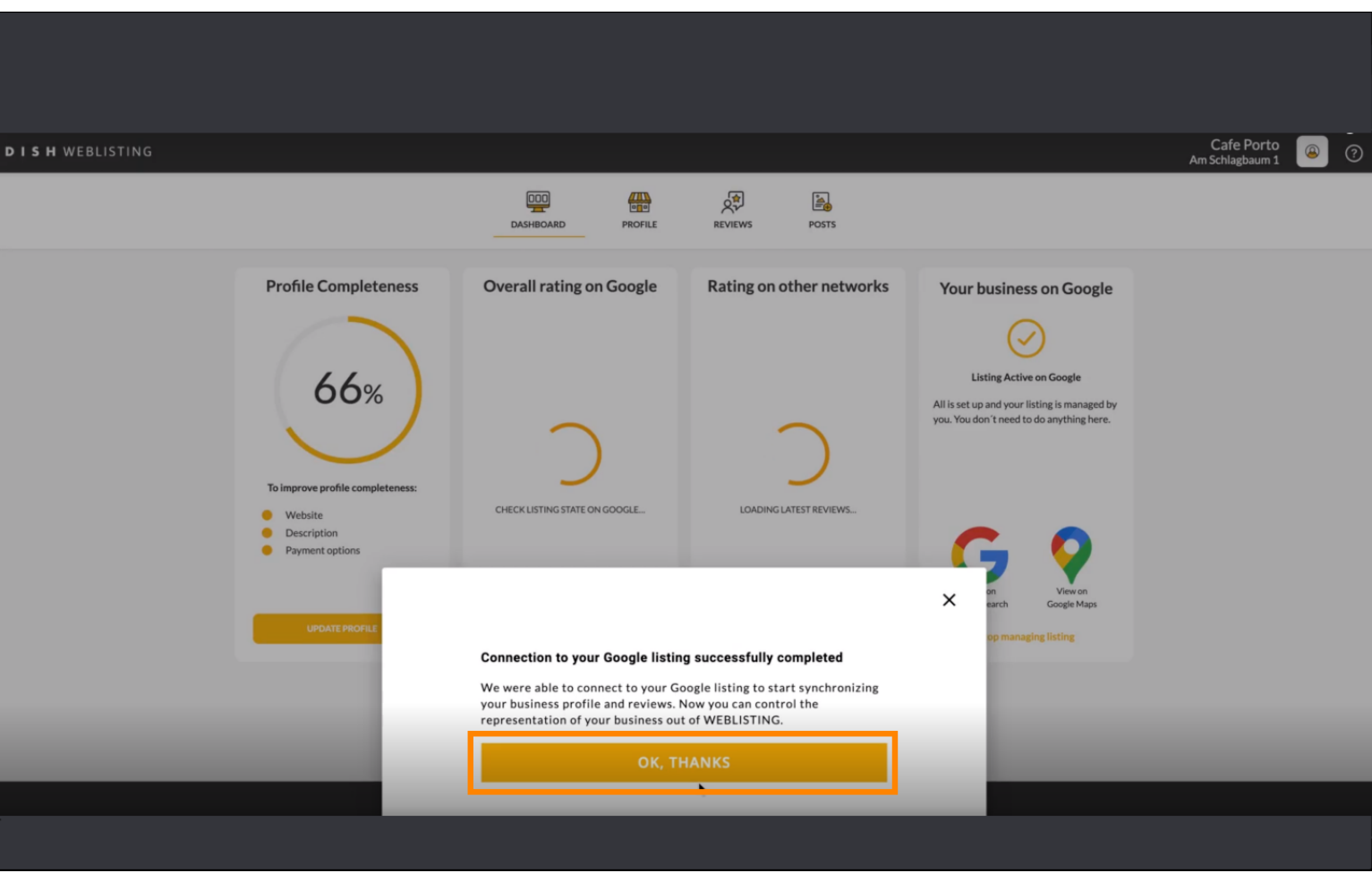

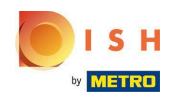

Kliknite na ikonu Google . Ak sa chcete pozrieť na svoje reštaurácie, prejdite na firemný záznam na  $\bigcap$ Googli.

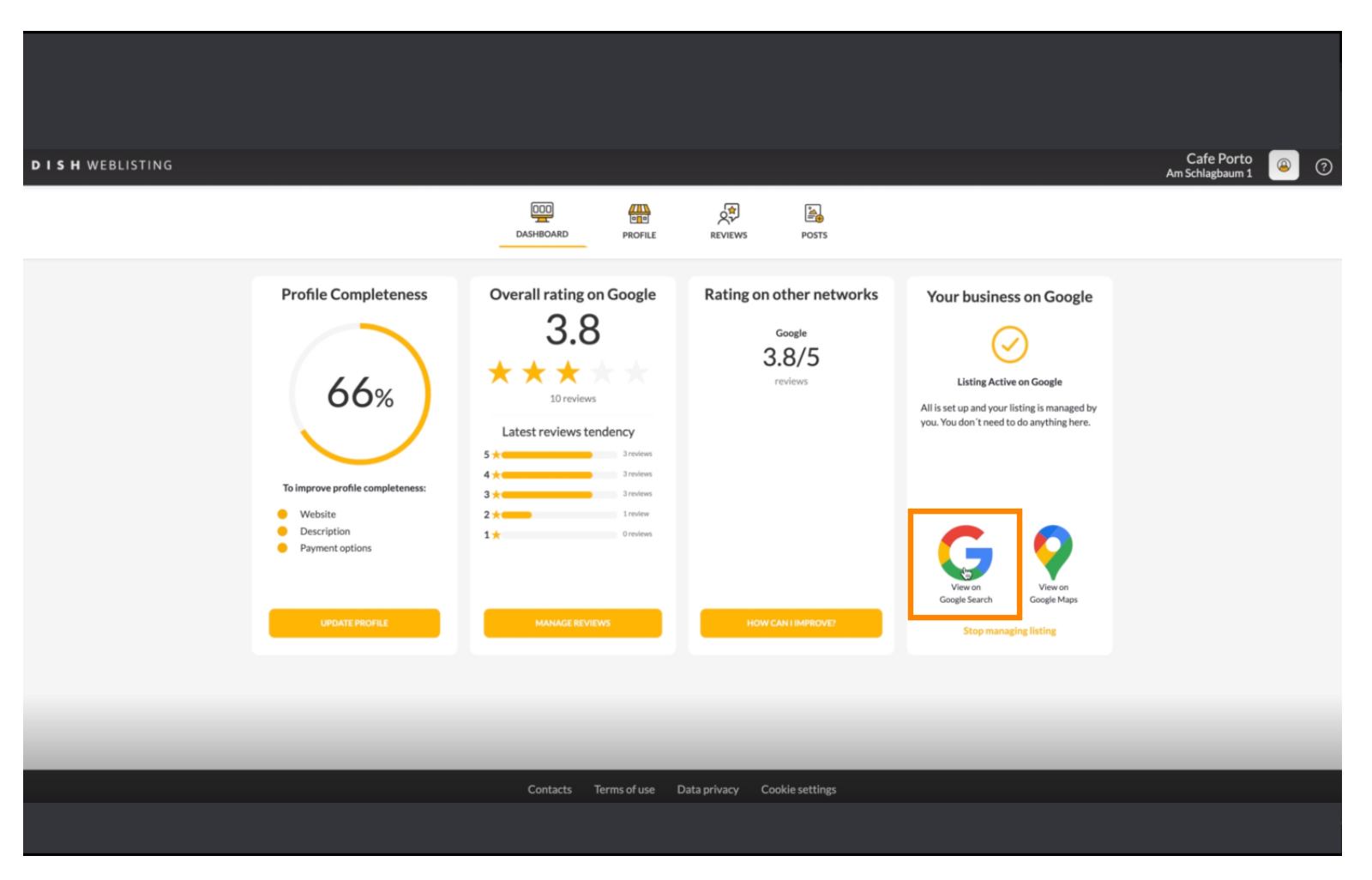

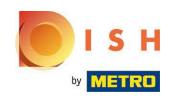

# Tu môžete vidieť svoju reštauráciu uvedenú na Googli. To je všetko.  $\bigcirc$

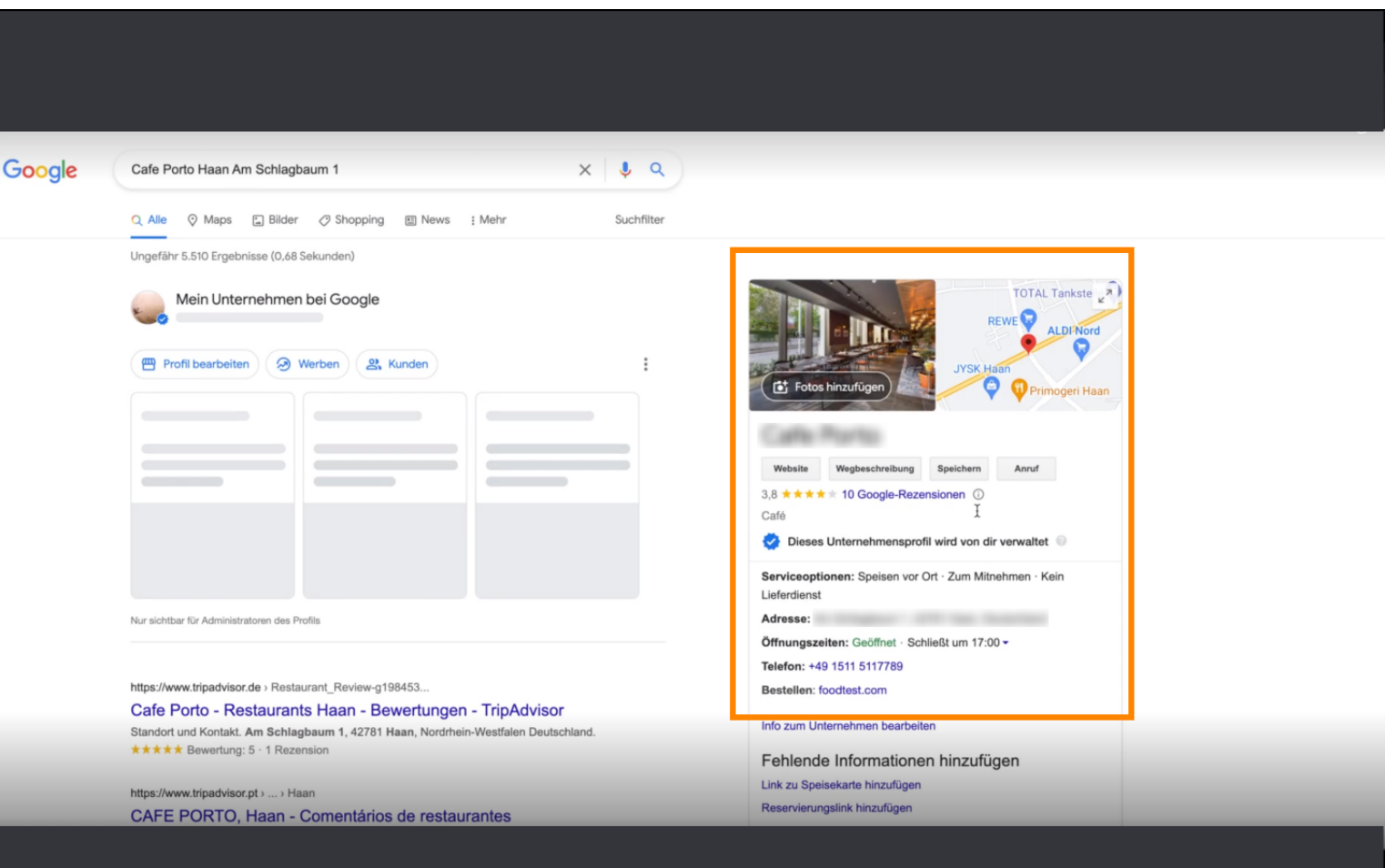

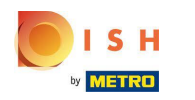

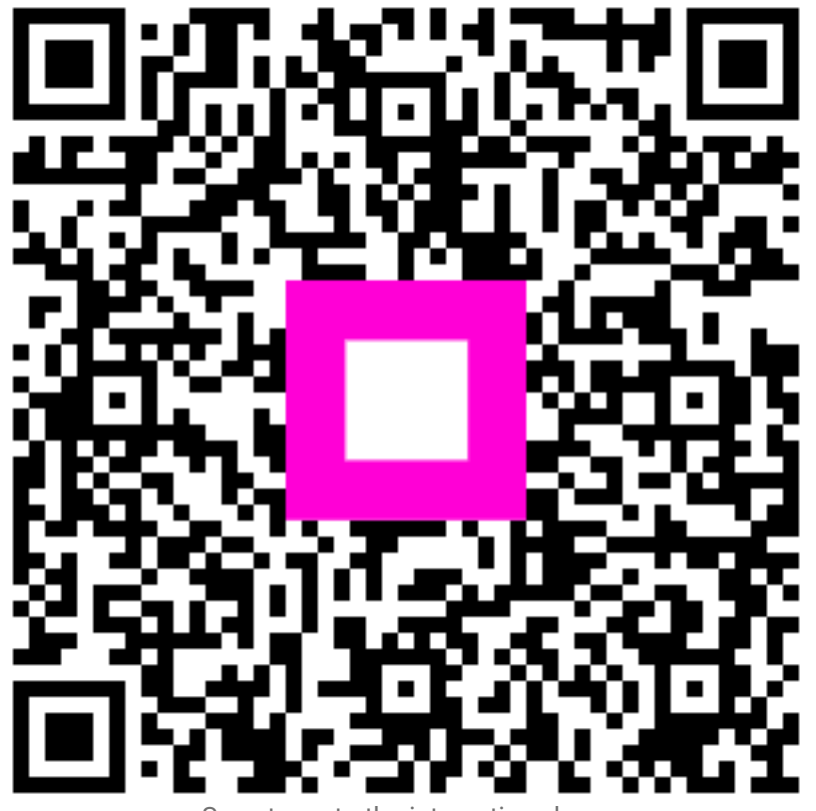

Scan to go to the interactive player